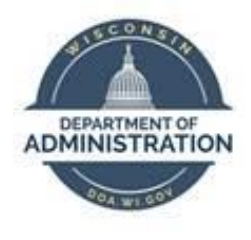

## **State of Wisconsin Department of Administration**

# POTT File Upload Job Aid

Version 1.1

**Version History**

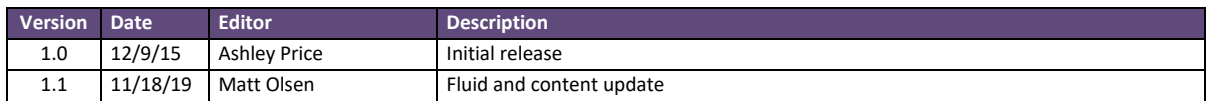

*Role: Agency Payroll Specialist*

## **ADJUST COMPUTER SETTINGS**

- 1. Navigate to the Region (and Language) window on your desktop:
	- a. **Navigation:** Start Menu > Control Panel > Region (and Language)

Windows 7:

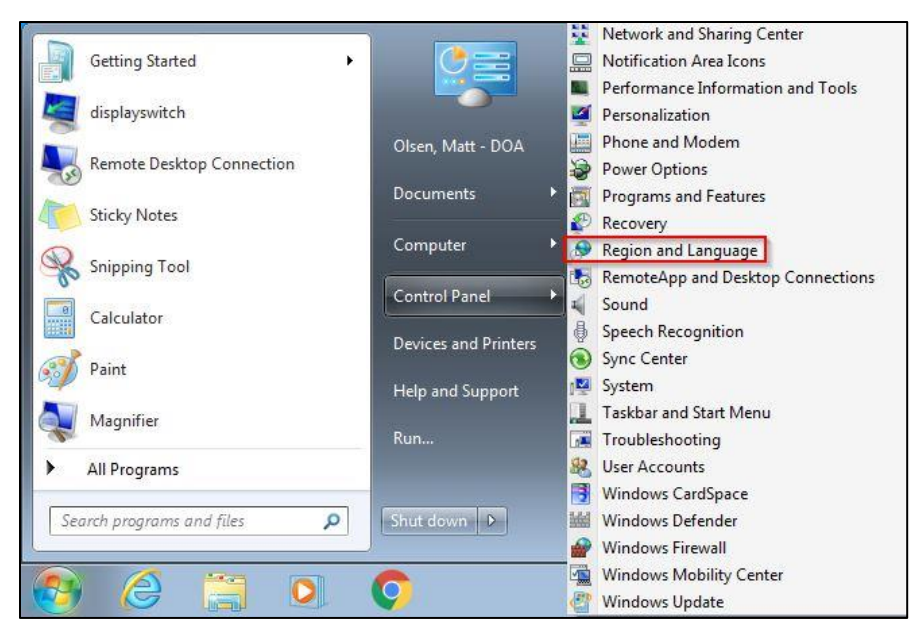

Windows 10:

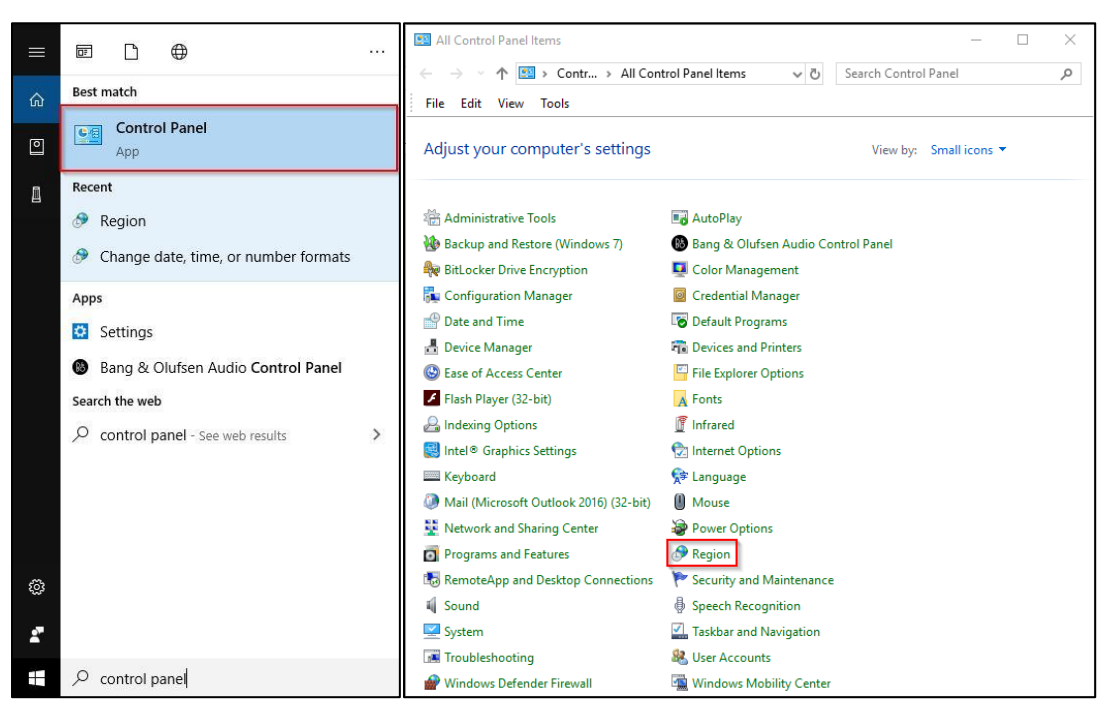

b. Click on Additional Settings

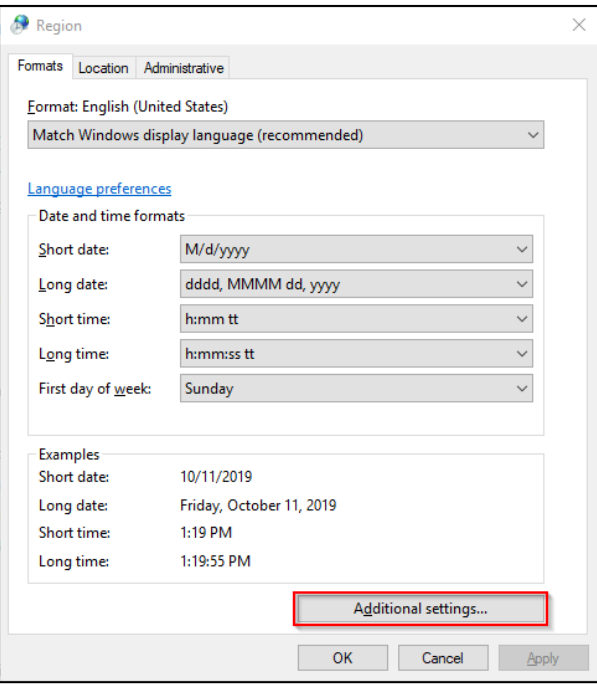

c. Highlight the List Separator field in Customize Format window

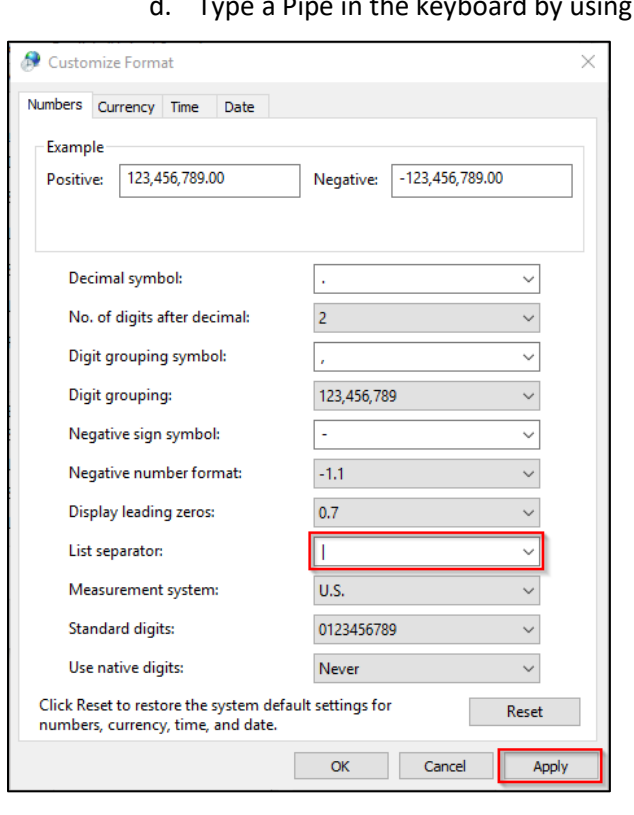

d. Type a Pipe in the keyboard by using Shift + Backslash

e. Click Apply to save the changes

## **FORMAT UPLOAD FILE**

#### *Deduction POTT*

- 1. Open a *new* Excel spreadsheet
- 2. Enter data values in the following column order and format with no headers or footers:

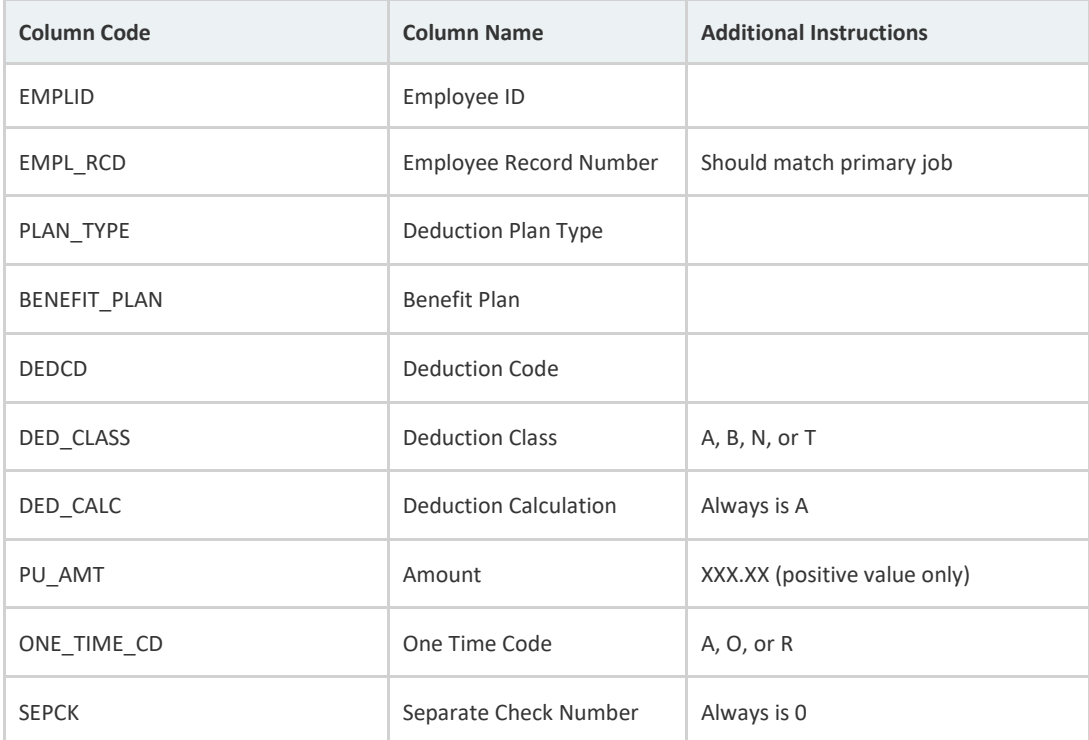

NOTE: If copying data from an existing spreadsheet, make sure to use Paste Values in the new spreadsheet.

3. Enter all rows of data to be included in POTT

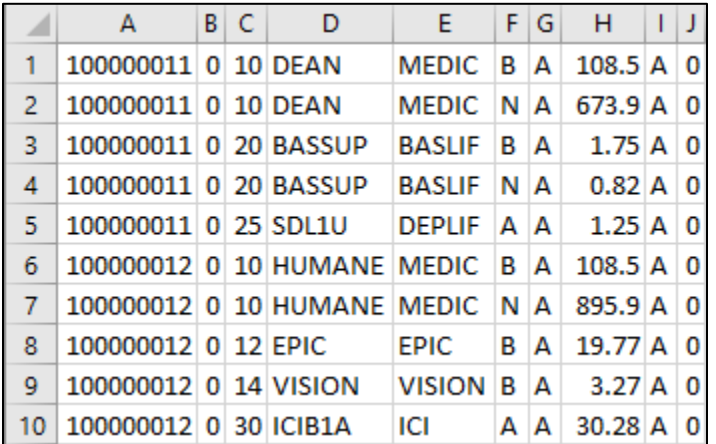

- 4. Click File on the menu bar
- 5. Click Save As option to display in new window
- 6. Select location where file will be saved
- 7. Enter name for file in the File Name Field
- 8. Select CSV (Comma delimited) in the Save As Type list
- 9. Click Save

#### *Earnings POTT*

- 1. Open a *new* Excel spreadsheet
- 2. Enter data values in the following column order and format with no headers or footers:

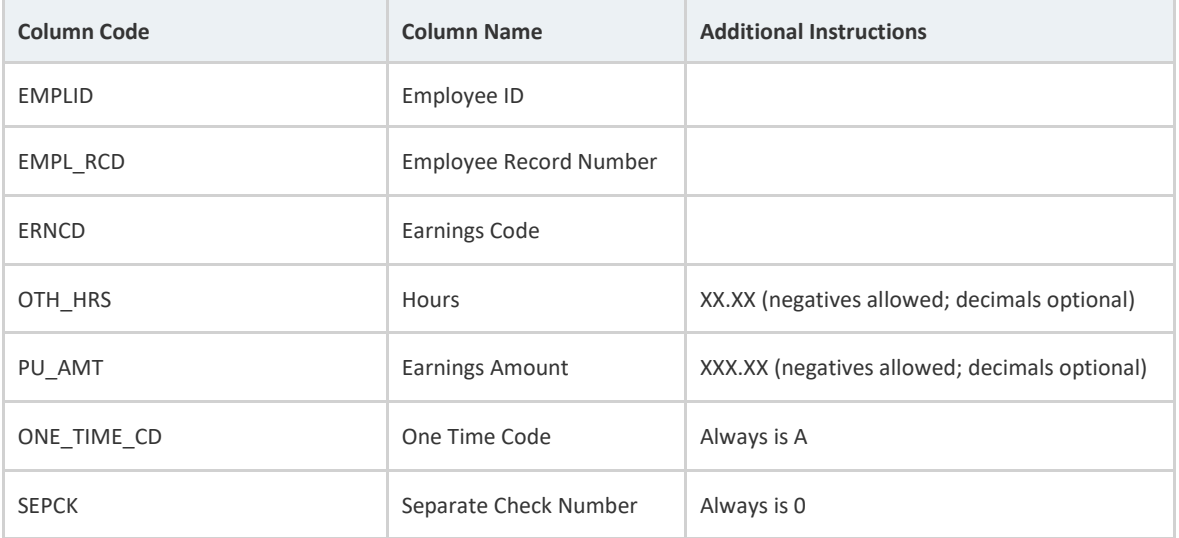

NOTE: If copying data from an existing spreadsheet, make sure to use Paste Values in the new spreadsheet.

#### 3. Enter all rows of data to be included in POTT

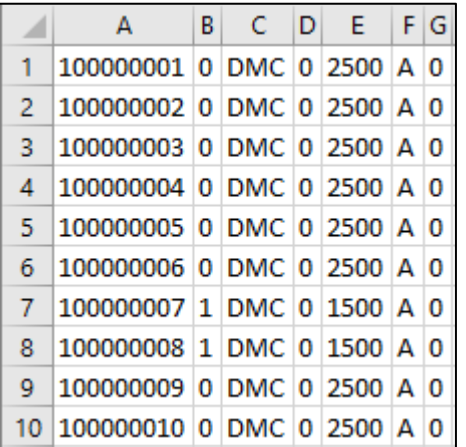

- 4. Click File on the menu bar
- 5. Click Save As option to display in new window
- 6. Select location where file will be saved
- 7. Enter name for file in the File Name field
- 8. Select CSV (Comma delimited) in the Save As Type list

9. Click Save

### **VERIFY FILE FORMAT**

- 1. Locate file to be verified on your PC
- 2. Right click on file
- 3. Select Open With menu option
- 4. Select Notepad option

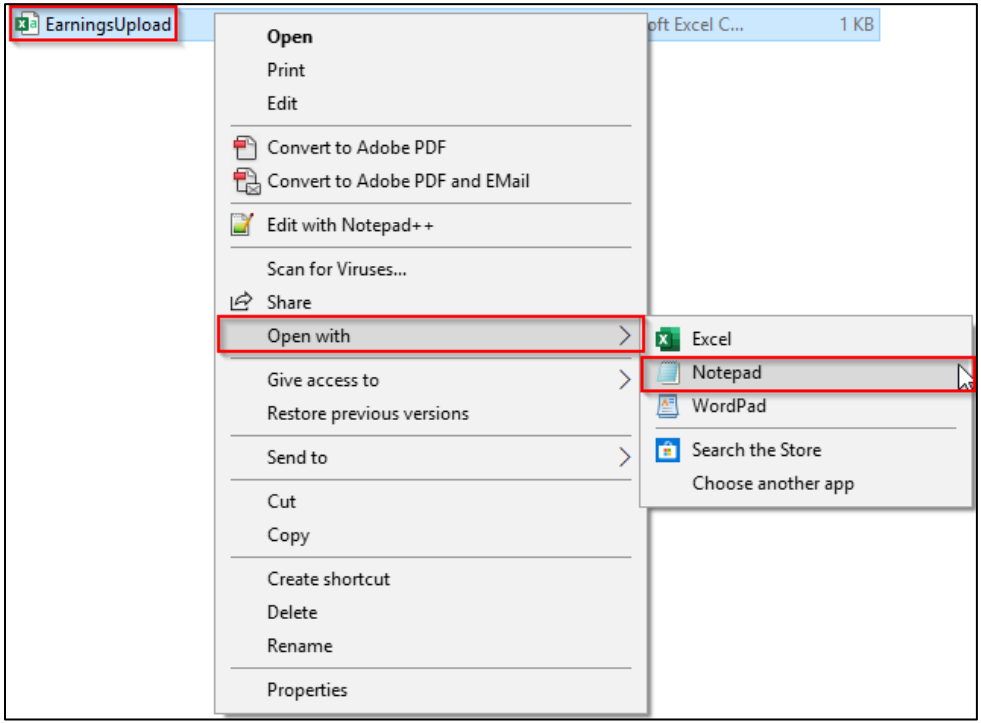

5. Verify values are displayed with pipes (|) in between each field and no values are missing

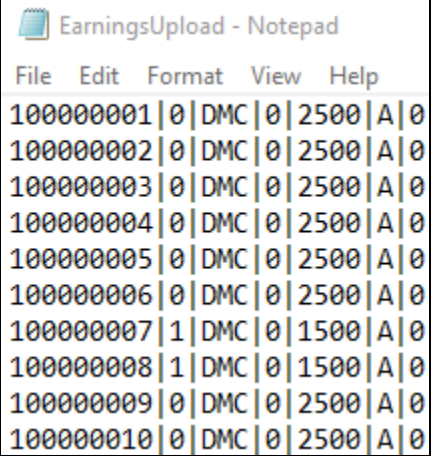

6. Save if any changes are made and close file

#### **ENTER POTT**

- 1. Navigate to Enter POTT By Batch page
	- a. Navigation: Workforce Administrator Homepage > Payroll Dashboard > Payroll Processing Tile > POTT Folder > Enter POTT – By Batch
	- b. Click Add a New Value
	- c. Enter Company, Pay Group, Pay Period End Date
	- d. Select Transaction Type
	- e. Click Add
- 2. Click Attach or View Supporting Documents
- 3. Click Add
- 4. Select file to be uploaded and click Upload
- 5. Check the Process File checkbox
- 6. Click Yes in the popup box to confirm this file

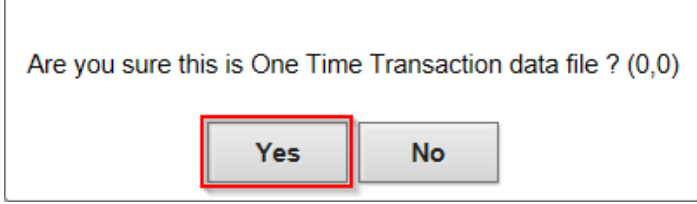

- 7. Click Save
- 8. Click Run WI\_PY\_1TIME (AE)

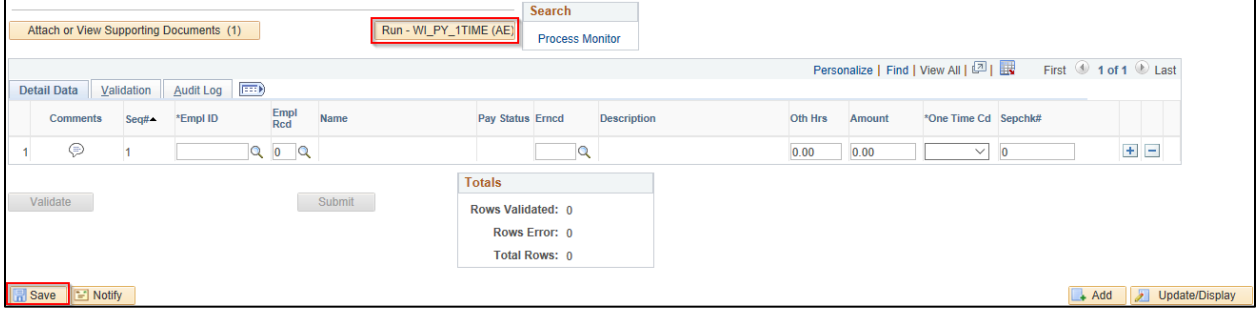

NOTE: This process may take several minutes to run depending on the file size and number of rows. When finished, you will see rows loaded on this page.

- 9. Click Validate
- 10. Fix any rows with errors
- 11. Click Submit